## **Comment réserver en ligne**

**Pour réserver et acheter un billet en ligne, rendez-vous sur le site vigezzinacentovalli.com et suivez ces quelques étapes :**

- **· Cliquez sur "acheter un billet avec réservation"**
- **· Choisissez et faites un aller-retour ou un aller simple**
- **· Choisissez l'itinéraire (par exemple Domodossola- RE)**
- **· Choisissez la date**
- **· Indiquez le nombre de personnes (adultes, enfants 6/16 ans, enfants 0/6 ans)**
- **· Choisissez le train souhaité**
- **· Choisissez le type de billet et cliquez sur "confirmer"**
- **· Choisissez les places libres vertes (ces places bloquées, non réservables sont sont bloquées afin de garantir la distance entre les personnes)**
- **· Choisissez n'importe quel train de retour de la même manière**
- **· Consultez le récapitulatif des réservations effectuées et vérifiez le montant total**
- **· Saisir les données personnelles, avec l'adresse e-mail et le numéro de téléphone**
- **· Choisir le mode de paiement (carte de crédit, paypal, post pay)**
- **· Conclure le paiement**

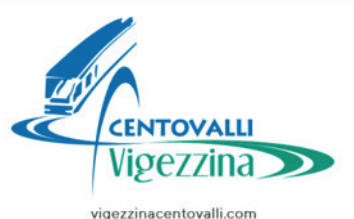

## **Comment réserver en ligne**

**Le billet sera délivré par e-mail, Vérifiez qu'il est correctement rédigé.**

**Pour les personnes en possession d'un abonnement pour effectuer votre réservation gratuite :**

- **· Cliquez sur "J'ai déjà un billet"**
- **· Dans le menu déroulant choisissez : Abonnement SSIF**
- **· Remplissez votre nom, prénom et numéro d'abonnement**
- **· Effectuez la réservation de votre place comme décrit ci-dessus**

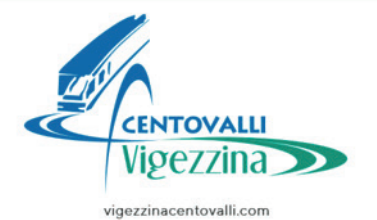